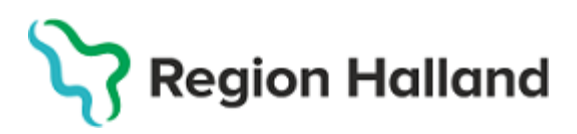

2023-06-19

PMO, Läkemedel- och journaltjänster

## **PMO Guide - Utskrift Journal**

**PMO**

1.Öppna en journal. Klicka på förstoringsglaset.

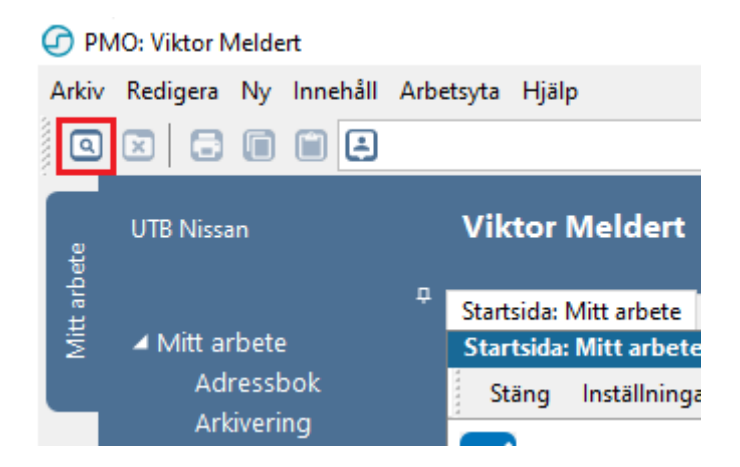

2. Nytt fönster öppnas, **Öppna journal/Sök barn**. Välj **Journaltyp Barnhälsovårdsjournal** och **Arbetsflöde BHV-startflöde**

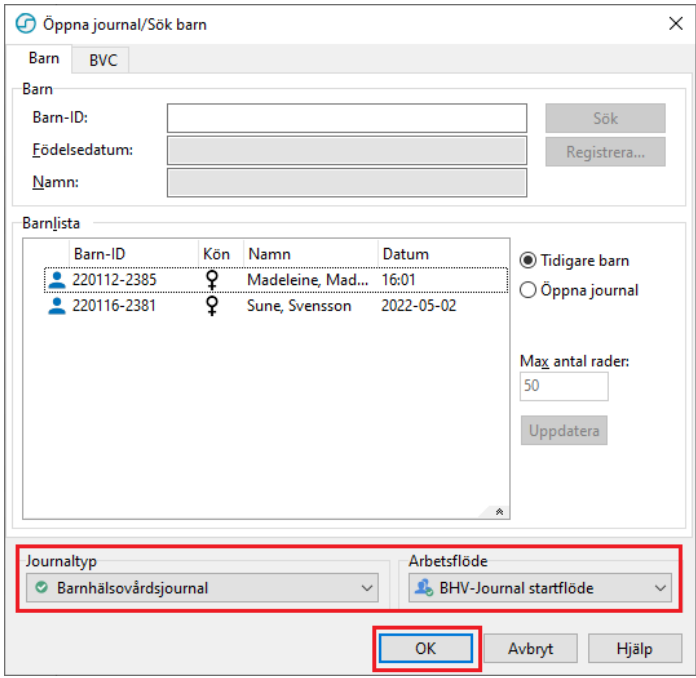

1. Ny flik öppnas, **Startsida: Social Översikt**. Klicka på **BVC**.

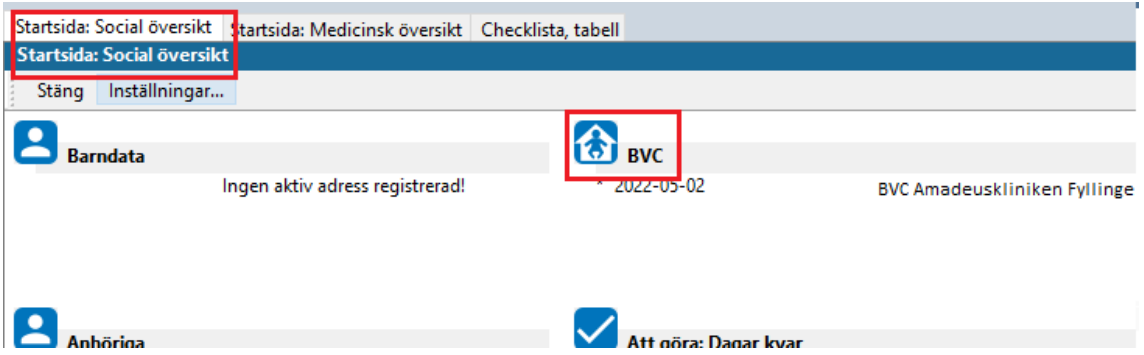

2. Ny flik öppnas, **Barnhälsovård**. Markera raden för aktuellt BVC. Välj **Exportera journal** i listen.

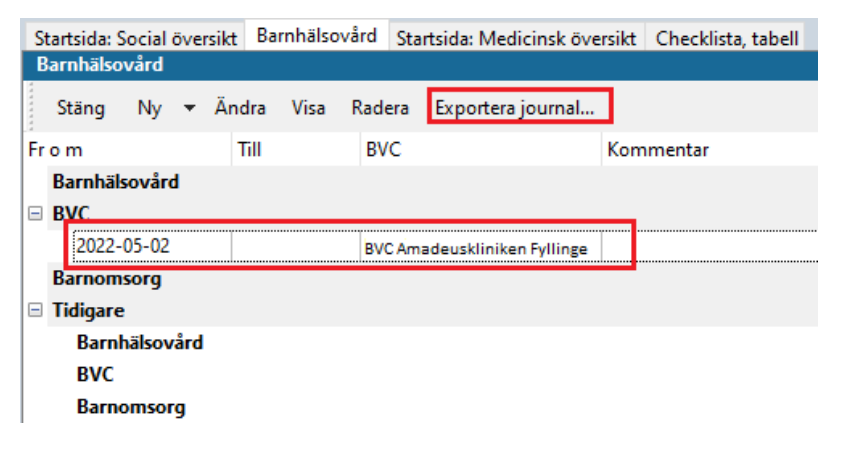

- 3. Nytt fönster öppnas, **Exportera Journal**. Nu har du fler alternativ beroende på vad du ska göra.
- **Alt 1.** Klicka på **Välj…**, om du ska skriva ut till specifik mottagare.

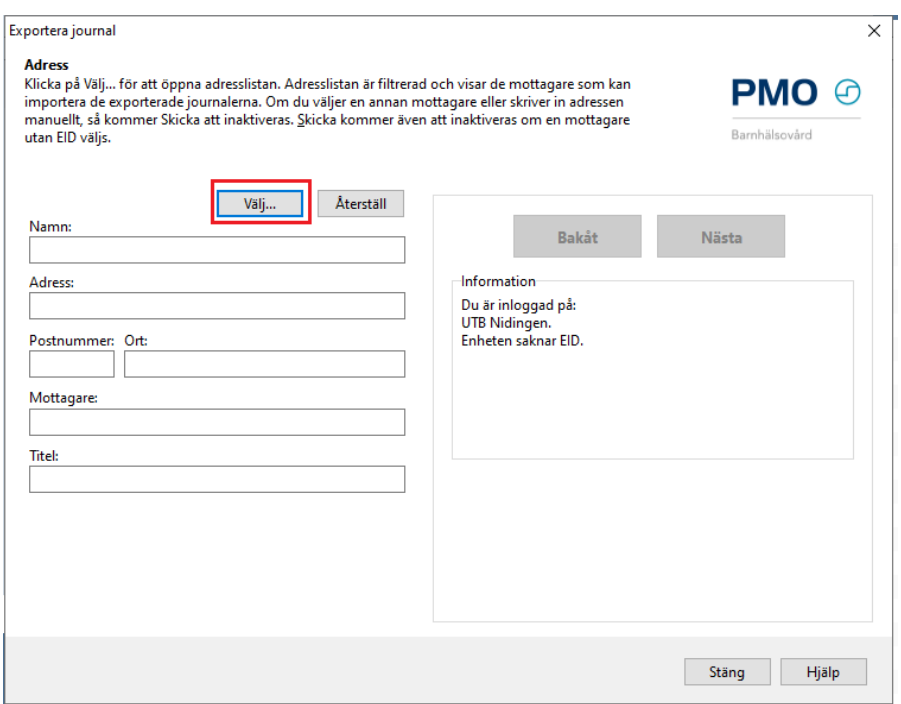

Nytt fönster öppnar sig, **Adresser**. Välj mottagare av den exporterade journalen, i adressboken.

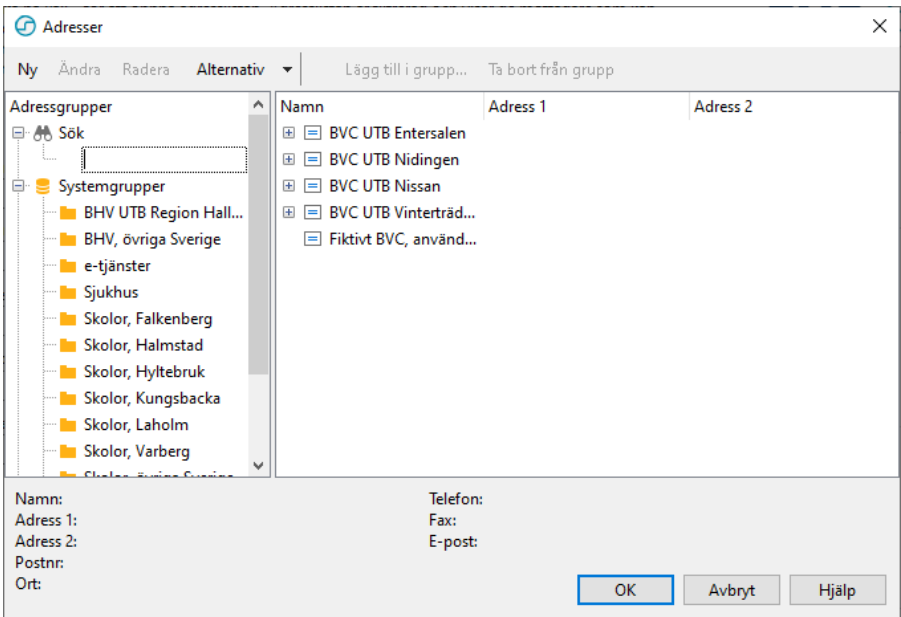

**Hittar du inte adressen? Lägg ett ärende i ServiceDesk.**

## **Alt 2**

Skriv in Namn på BVC/skola samt Ort manuellt.

Guiden kommer att ange att journalen inte kan exporteras, utan endast skrivas ut.

## Oavsett alternativ 1 eller 2 välj **Nästa** när journalen är adresserad

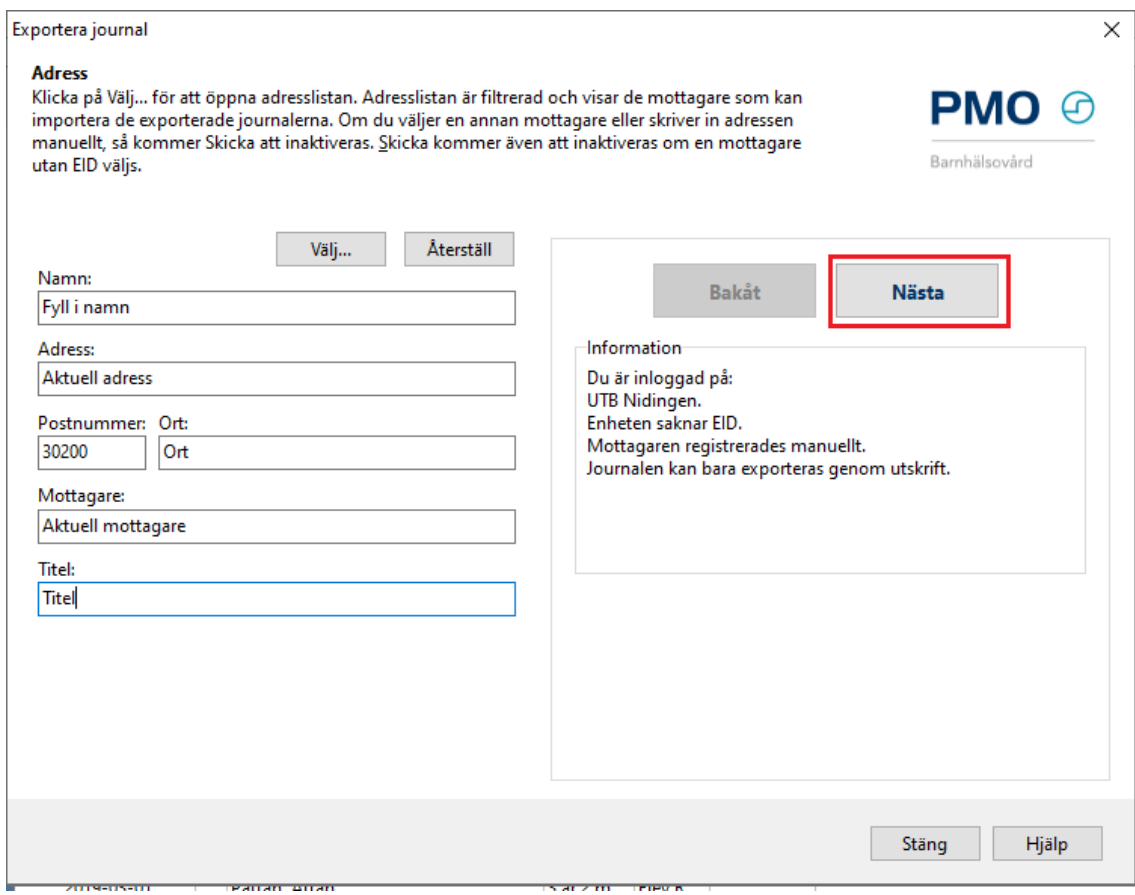

4. Ny flik öppnas, Välj de moduler som ska exporteras. Välj **Nästa**.

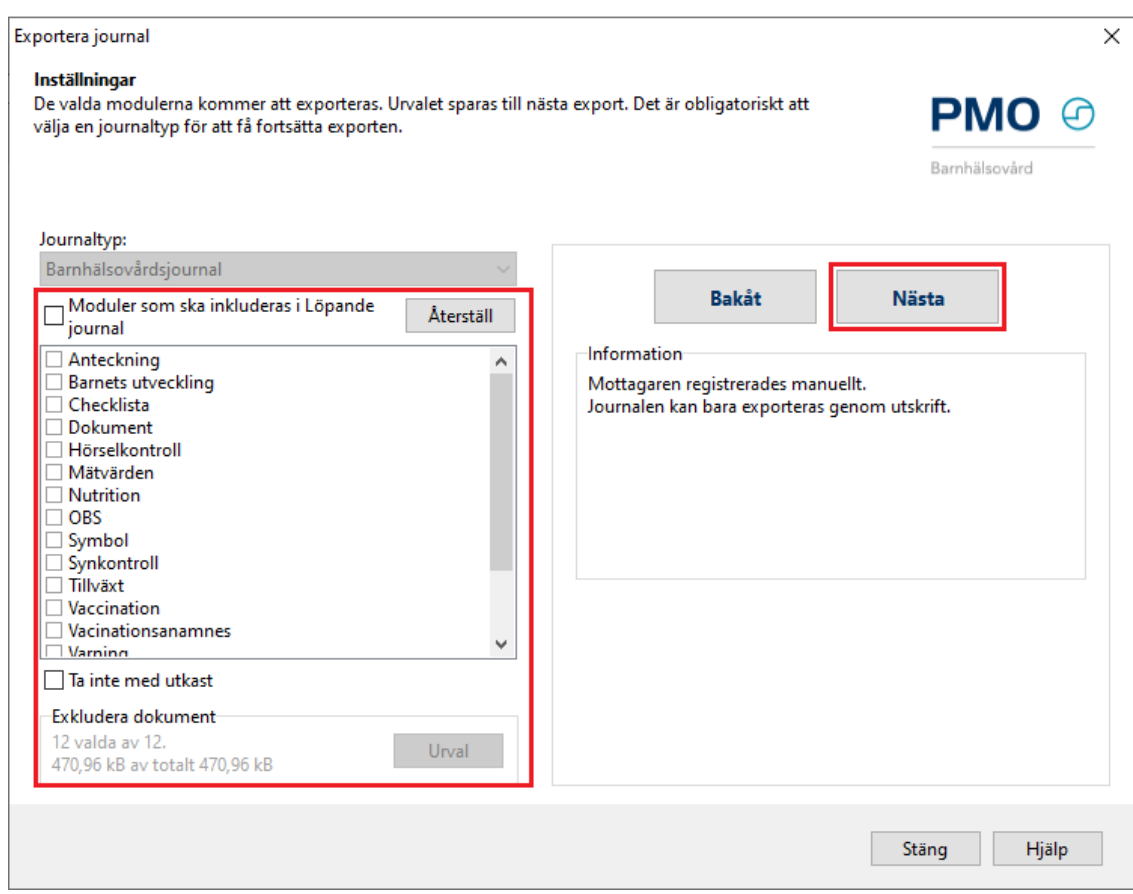

5. Markera att du erhållit samtycke för export/flytt av BVC-journal genom att klicka i rutan. Se till att **INTE** bocka i rutan för avslut. Klicka på **Skriv ut**.

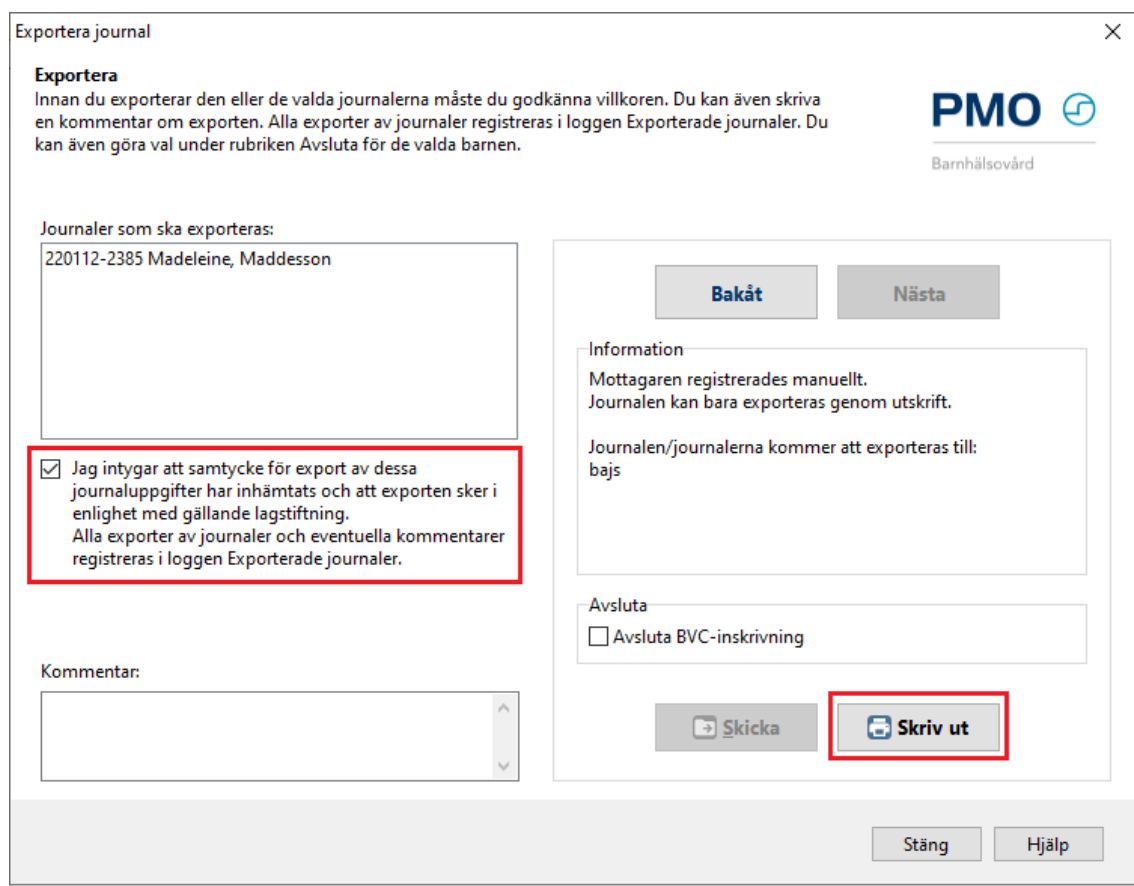

6. Vid utskrift måste du definiera skrivarinställningar. Markera vad som ska inkluderas i utskriften. När du valt vad som ska skrivas ut klickar du på **OK.**

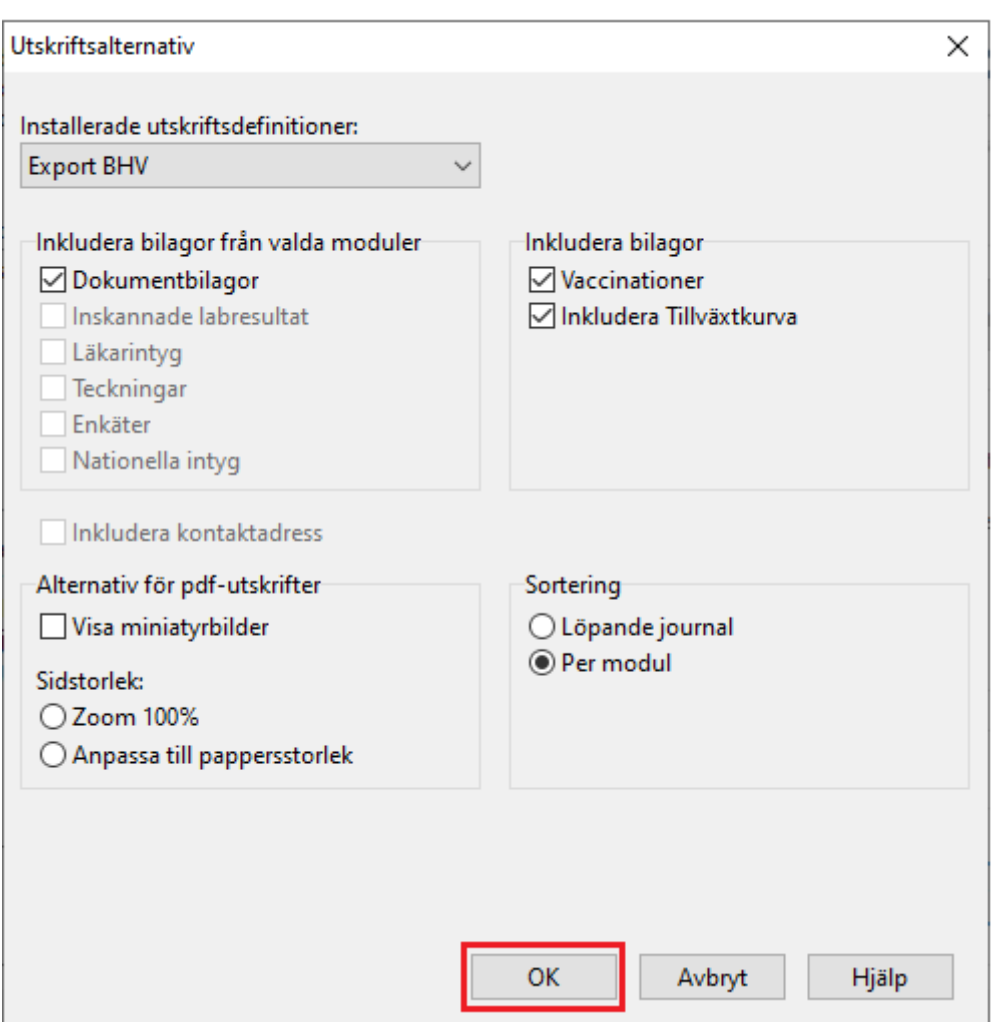

Vy för förhandsgranskning öppnas i Adobe Acrobat Reader.

7. Det är i denna vy du väljer att skriva ut journalen. Stäng inte vyn förrän du klickat på skrivarikonen som dyker upp i dokumentet och begärt utskrift. Stäng ned fönstret när du skrivit ut

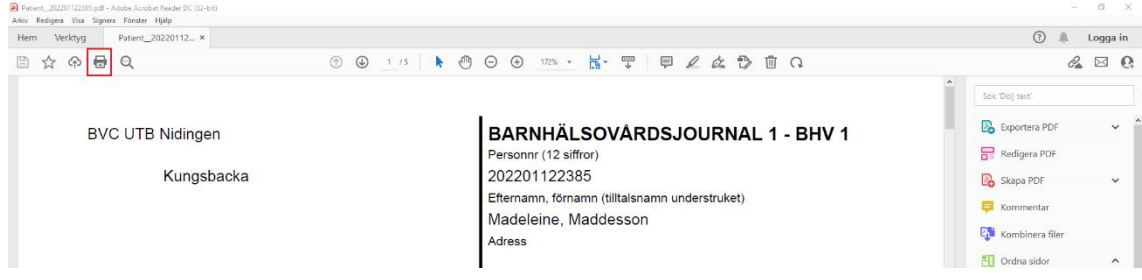

Journalen är nu utskriven.